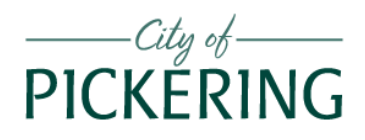

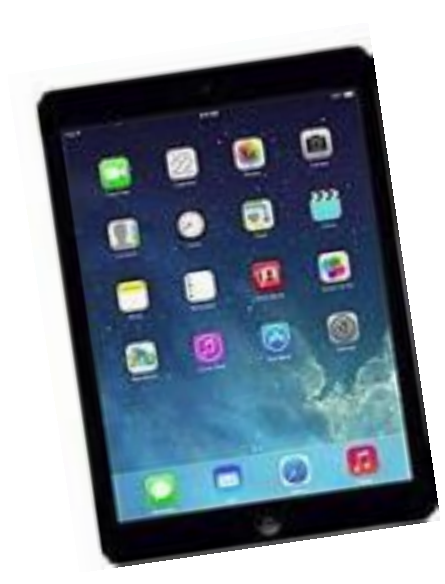

# *iPads*

# *Instructor: Richard Szpin*

*[richardszpin@gmail.com](mailto:richardszpin@gmail.com)*

*www.szpin.ca*

iPad MANUAL.docx rev. Sep 2018

### Contents

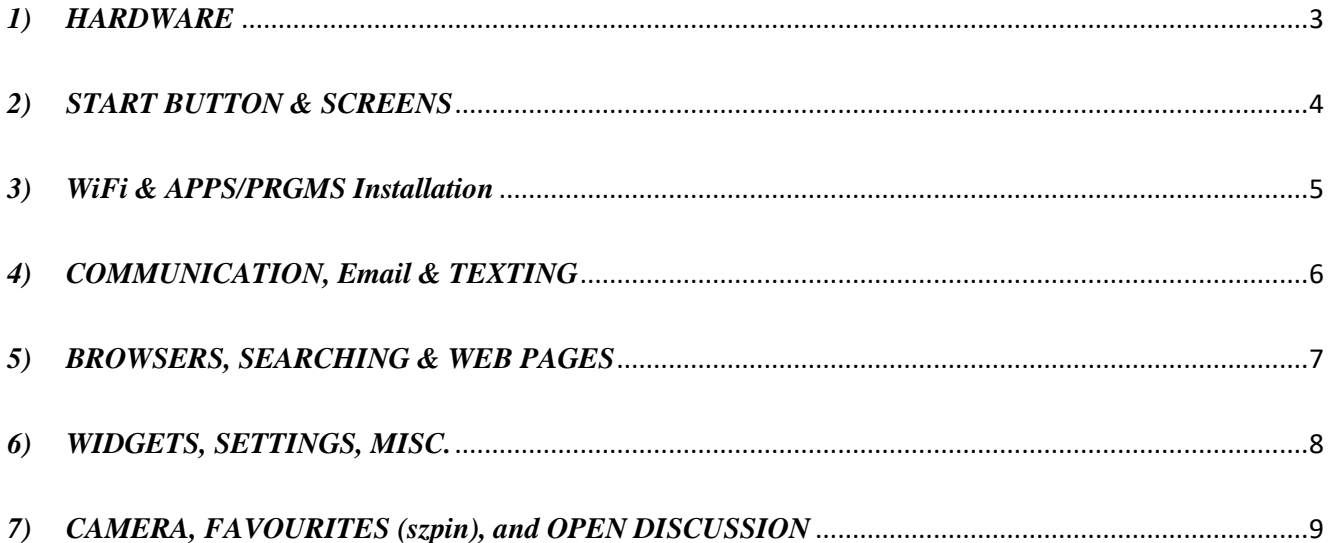

#### <span id="page-2-0"></span>*1) HARDWARE*

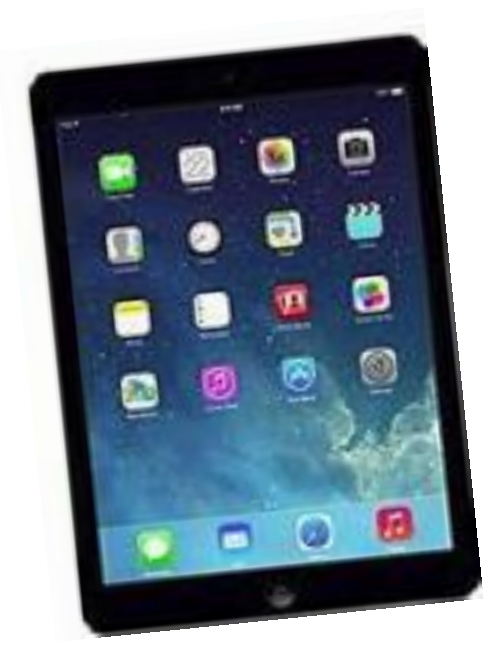

#### *BUTTONS ( 5 )*

*Power* starts you on HOME screen *Volume* ( Up, Down ) *Side button*: Lock rotation or Mute *Start Button*

### *OPENINGS ( 5 )*

At the bottom: speakers At the bottom, center: for *charging* At the top, center: microphone At the top, left: ear plugs

### <span id="page-3-0"></span>*2) START BUTTON & SCREENS*

Single click on or back to HOME screen

Double click CONTROL CENTER

#### *SCREENS ( HOME, other )*

Power on, *Start Button*

*HOME* Screen

Accessing

Scrolling to *OTHER (GROUP)* screens indicator dots ( number determined by icons on that screen )

#### *ICONS*

#### *HOME screen*

customized by YOU

*SETTINGS* you place it #1 **HOME** Screen

*APPLE STORE* you place it #2 **HOME** Screen

Flick **Time** Tap, Dble tap Day/Date Hold 'Status' Pinch Rotate

#### GESTURES **STATUS BAR**

#### Swipe from bezels (edges) toward screen center:

- 1. from **Top Right** control center
- 2. from **Top Left** Notifications
	-
- 3. from **Bottom mid** 'multi tasks'
	- -
- 4. from **Left** Widgets (tools)
- 5. from **Right** Next screen

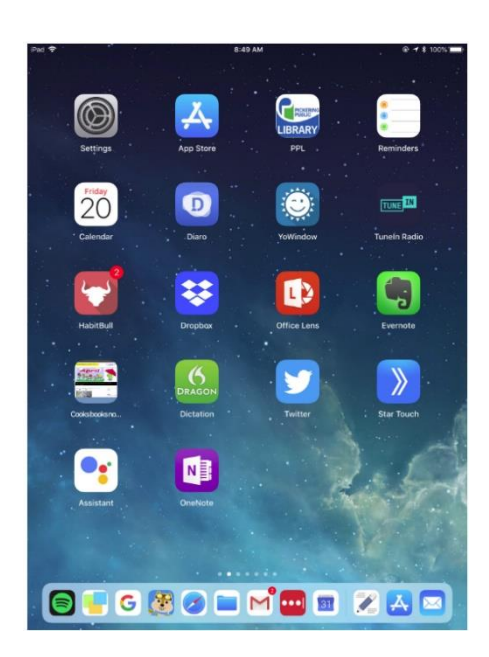

#### *HOME SCREEN*

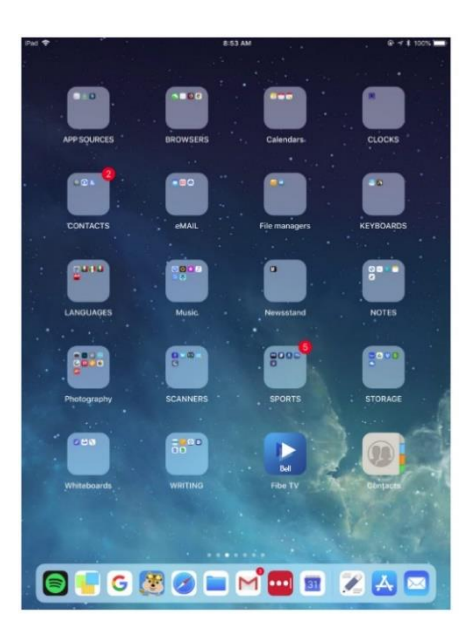

#### *OTHER ( GROUPS ) SCREEN*

#### <span id="page-4-0"></span>*3) WiFi & APPS/PRGMS Installation*

*WiFi* 

*Connectivity* Settings: WiFi: Set it once, AUTO subsequently

#### *APPLE ID*

what is it why one is needed credit card, even for FREE apps: *FREE vs. PAID apps APPLE STORE*

#### *INSTALLATION OF APP*

Useful keyboard apps: *Gboard – Google Swype Swiftkey*)

#### *APPS/PRGMS*

opening and closing

adding and installing [ *Apple Store* ]

deleting

arranging, moving

control via touching the screen

grouping, titles

# <span id="page-5-0"></span>*4) COMMUNICATION, Email & TEXTING*

Email *( Gmail, Outlook )*

using email, organizing emails, reply, forward cc, bcc

Messaging Face Time Live video Skype

#### *TEXTING*

Keyboards Entry [ English, QWERTY ] *Gesture* vs. *Typing*

> *Gesture keyboards: ( activated in "Settings" )* Swype Gboard - Google Swiftkey

# Practice

# <span id="page-6-0"></span>*5) BROWSERS, SEARCHING, WEB PAGES CONTROL CENTER CLOUD & CLOUD STORAGE*

#### *BROWSERS*

SAFARI *CHROME (Google)* EDGE (Microsoft) **FIREFOX** 

#### *WEB PAGES*

GOOGLE CHROME

*www.szpin.ca*

#### *SEARCHING*

Search box ( depends on browser )

#### *CONTROL CENTER*

How to *access* Purpose: quick access to some tools timer, alarm, camera, *more,* depending on OS

#### *CLOUD & CLOUD STORAGE*

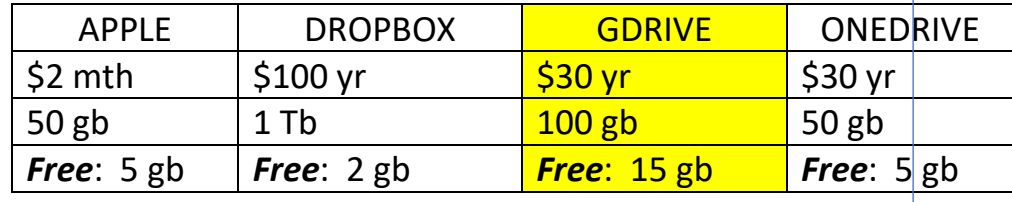

### <span id="page-7-0"></span>*6) WIDGETS, SETTINGS, MISC.*

#### *WIDGETS*

Purpose Accessing Editing

#### *SETTINGS*

*Discuss [* **optional** *]*

#### *MISC*

Taking a SCREENSHOT Removing "clutter," only in *SAFARI* Talk & type [ default keyboard, turn on mike ] SIRI: hold down *start button* for few seconds type "help" for list of commands

# <span id="page-8-0"></span>*7) CAMERA, FAVOURITES (szpin), and OPEN DISCUSSION*

#### *CAMERA*

- taking photos
- switching cameras ( front vs reverse )
- viewing photos
- managing photos
- screenshot

#### *FAVOURITE APPS / Sites (szpin)*

**Gmail**

**Chrome ( Google ) Swype keyboard**

www.szpin.ca

*LastPass*

*NOTEZILLA*

## *iPad defaults*

- Apple Books
- Apple Store
- Calculator
- Calendar
- Contacts
- FaceTime
- Files
- Home
- Mail
- Maps
- Music
- Notes
- **Reminders**
- Videos
- Voice Memos

# **OPEN DISCUSSION**

*Serving your computer needs: products and service, fairly priced and done right.*

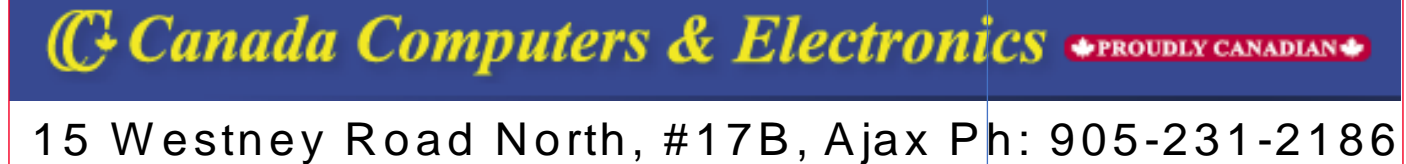